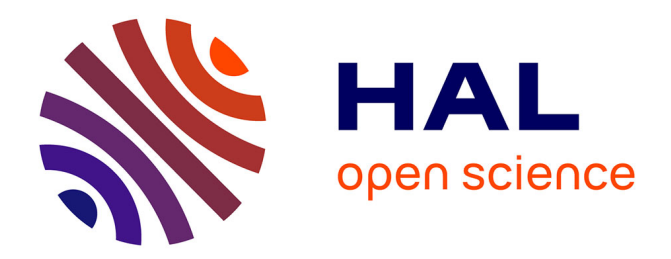

# **Illustration de phénomènes électrophysiologiques avec OpenViBE**

Fabien Lotte, Alison Cellard

### **To cite this version:**

Fabien Lotte, Alison Cellard. Illustration de phénomènes électrophysiologiques avec OpenViBE. Maureen Clerc; Laurent Bougrain; Fabien Lotte. Les Interfaces Cerveau-Ordinateur 2 : technologie et applications, ISTE-Wiley, 2016. hal-01417017

### **HAL Id: hal-01417017 <https://inria.hal.science/hal-01417017>**

Submitted on 15 Dec 2016

**HAL** is a multi-disciplinary open access archive for the deposit and dissemination of scientific research documents, whether they are published or not. The documents may come from teaching and research institutions in France or abroad, or from public or private research centers.

L'archive ouverte pluridisciplinaire **HAL**, est destinée au dépôt et à la diffusion de documents scientifiques de niveau recherche, publiés ou non, émanant des établissements d'enseignement et de recherche français ou étrangers, des laboratoires publics ou privés.

### Chapitre 1

## Illustration de phénomènes électrophysiologiques avec OpenViBE

#### 1.1. introduction

Comme nous l'avons vu dans les chapitres précédents, de nombreux marqueurs neurophysiologiques sont utilisés pour les BCI, tels que l'imagerie motrice, le P300, les SSVEP ou encore la charge mentale. Ces marqueurs correspondent chacun à des phénomènes électrophysiologiques particuliers, notamment des synchronisations / désynchronisations liées à un évènement ou des potentiels évoqués. L'objectif de ce chapitre de mise en pratique est de présenter comment utiliser le logiciel OpenViBE pour visualiser ces différents phénomènes. Nous verrons tout d'abord comment mettre en place un scénario OpenViBE afin de visualiser des signaux ElectroEncephaloGraphiques (EEG) en temps réel, afin, par exemple, de vérifier la qualité des signaux et de visualiser des artefacts tels que des ElectroOculoGram (EOG) ou des ElectroMyoGram (EMG). Nous verrons ensuite comment visualiser les oscillations alpha, puis d'autres phénomènes tels que le rebond bêta suite à un mouvement des pieds ou encore des SSVEP.

Avant d'entrer dans le détail le lecteur intéressé pourra en apprendre plus (en plus du chapitre 23) sur les concepts principaux de l'utilisation d'OpenViBE avec les vidéos introductives disponibles sur le site du logiciel OpenViBE à l'adresse http: //openvibe.inria.fr/openvibe-video-tutorial-francais/.

11

Chapitre rédigé par Fabien LOTTE et Alison CELLARD.

#### 1.2. Visualisation des signaux EEG bruts et des artefacts

#### 1.2.1. *Visualisation des signaux EEG bruts*

Une des opérations les plus simples et basiques que l'on peut faire avec OpenViBE, et qui est pourtant presque indispensable, est de visualiser les signaux EEG bruts que l'on est en train de mesurer. Cette opération est en effet nécessaire pour s'assurer que les signaux mesurés par chaque capteur sont de bonne qualité, et non pas anormalement bruités (ex : bruit électrique, gel insuffisant ou manquant, électrode défaillante, etc. ). Visualiser les signaux EEG bruts se fait simplement en connectant deux boites seulement dans OpenViBE (cf. Figure 1.2.1). La première boite, le *acquisition client*, va récupérer les signaux mesurés en temps réel par le serveur d'acquisition (cf chapitre 23), à l'adresse spécifiée dans le paramètre *Acquisition server hostname* de la boite (double cliquez sur la boite pour avoir accès à ses paramètres). La deuxième boite est le *signal display*, une boite qui affiche simplement les signaux et les stimulations (événements OpenViBE) qu'elle reçoit en entrée. Ainsi en connectant la sortie *signal* de la boite *acquisition client* à l'entrée *signal* de la boite *signal display*, puis en lançant ce scénario, on peut visualiser en temps réels les signaux EEG bruts mesurés en continu.

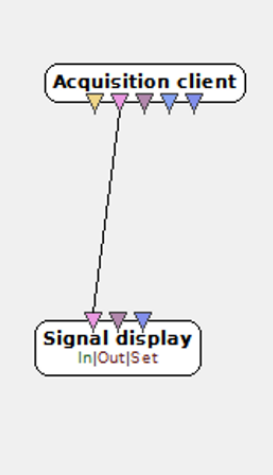

Figure 1.1. *Un scénario OpenViBE très simple pour visualiser en temps réels les signaux EEG enregistrés.*

Les signaux EEG ainsi affichés étant bruts, il est très difficile d'y percevoir tels quels des phénomènes électrophysiologiques d'origine cérébrale. Comme nous le verrons dans les sections suivantes, il est nécessaire de prétraiter ces signaux pour y visualiser correctement ces phénomènes. En revanche, dans les signaux bruts on peut déjà percevoir des artefacts, notamment des signaux électrophysiologiques d'origines non cérébrale tels que les EOG ou les EMG.

#### 1.2.2. *Visualisation d'artefacts EOG et EMG*

Si votre sujet est toujours "connecté" à l'appareil de mesure EEG, demandez lui maintenant de cligner des yeux plusieurs fois de suite. Vous y verrez alors des perturbations des signaux EEG, des petits "pics", notamment pour les électrodes les plus proches des yeux (ex : Fp1 ou Fp2), comme c'est le cas pour la Figure 1.2.2 a). Ce sont des artefacts EOG dus aux mouvements des yeux et qui e sont pas d'origine cérébrale.

Maintenant demandez à votre sujet de serrer fort la mâchoire a plusieurs reprises. Vous y verrez alors un autre type de perturbation des signaux EEG, avec l'apparition de signaux de haute fréquence de forte amplitude, principalement sur les électrodes périphériques (électrodes frontales F, Fp ou temporale TP) comme sur la Figure 1.2.2 b). Il s'agit d'artefacts EMG, c'est-à-dire des signaux électriques d'origine musculaire. Comme mentionné dans les chapitre précédents, à la fois les EOG et les EMG sont des artefacts polluant les signaux EEG et pouvant perturber le bon fonctionnant d'une BCI.

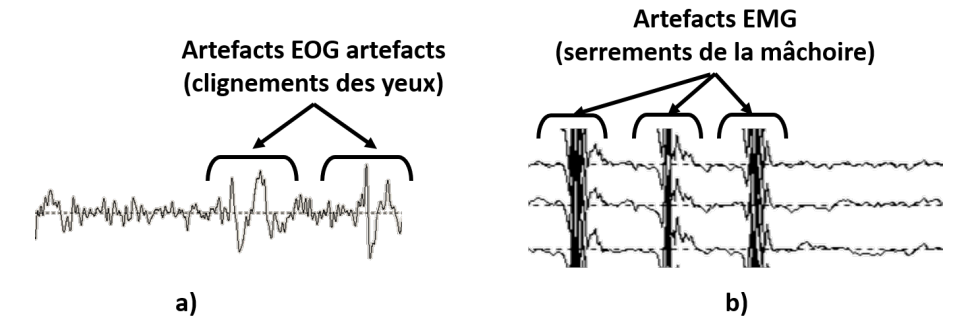

Figure 1.2. *a) Exemples d'artefacts EOG mesurés par les capteurs EEG. b) Exemples d'artefacts EMG.*

#### 1.3. Visualisation des oscillations Alpha

Si l'on voit des artefacts EMG ou EOG dans les signaux EEG lorsque le sujet serre la mâchoire ou cligne des yeux, ça signifie que l'on mesure bien quelque chose avec les capteurs. Par contre les signaux EOG et EMG sont d'amplitude bien plus élevée que les signaux EEG. Ainsi mesurer quelque chose ne signifie pas que le signal que l'on mesure est de qualité suffisante pour mesurer de l'EEG. Un test fréquent

qui est effectué pour vérifier que l'on mesure aussi de l'EEG est le "'test du rythme Alpha"'. En effet le rythme alpha est très proéminent et visible dans l'EEG. En particulier, quand le sujet ferme les yeux, on doit observé une "'bouffée"' d'Alpha (i.e., une augmentation de l'amplitude des oscillations Alpha) dans les électrodes occipitales, c'est-à-dire dans les électrodes situées au dessus du cortex visuel. Visualiser ce rythme Alpha occipital avec OpenViBE peut se faire assez simplement. Par rapport au scénario précédent visualisant les signaux bruts (Figure 1.2.1), il suffit en effet de rajouter seulement deux boites. La première boite, *channel selector*, va sélectionner les électrodes d'intérêt, dans notre cas les électrodes occipitales, telles que O1, Oz ou O2. La deuxième boite, le *temporal filter* va filtrer le signal dans la bande Alpha, par exemple entre 8 et 12 Hz. On peut spécifier les paramètres du filtre en double-cliquant sur la boite, et en choisissant notamment différentes valeurs pour les deux paramètres *low/high cut frequency (Hz)*. On peut ensuite visualiser les signaux comme précédemment. Le scénario résultant est visible sur la Figure 1.3.

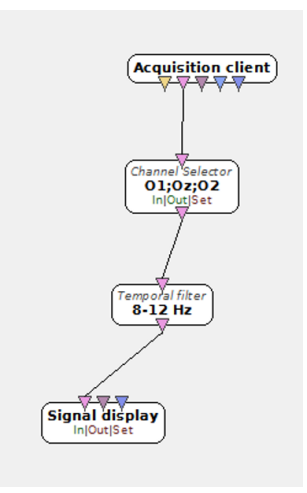

Figure 1.3. *Un scénario OpenViBE pour visualiser le rythme alpha occipital.*

Normalement, si l'on demande au sujet de fermer les yeux, on doit voir dans ces signaux EEG une augmentation - généralement marquée - de l'amplitude des signaux EEG (qui sont filtrés dans 8-12 Hz et représentent donc le rythme Alpha). Cette augmentation doit perdurer tant que le sujet garde les yeux fermé, l'amplitude des signaux EEG dans la bande Alpha ne retournant à son niveau initial que quand le sujet ré-ouvrira les yeux. On peut voir ce phénomène sur la Figure 1.3.

#### Illustration de phénomènes électrophysiologiques avec OpenViBE 15

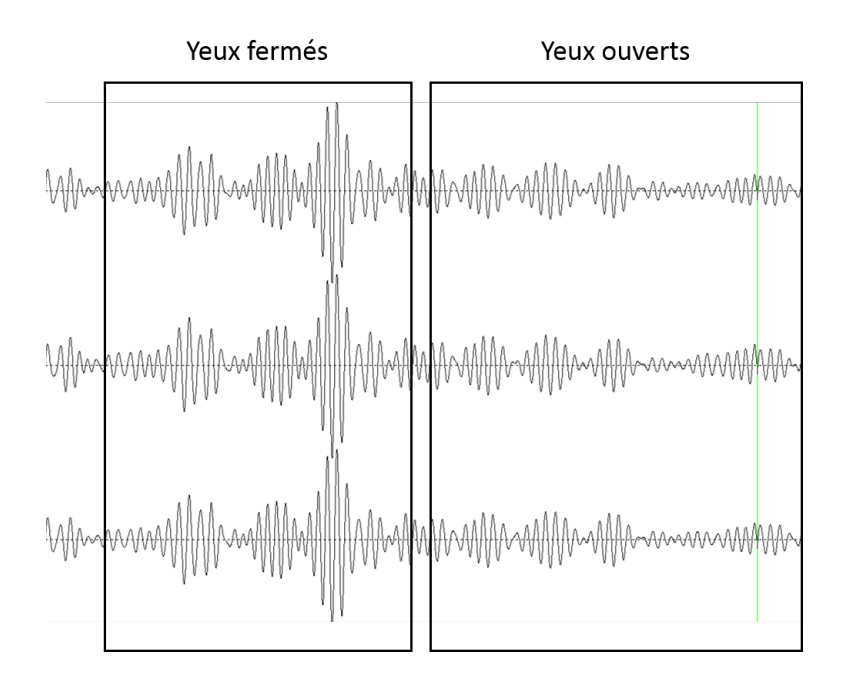

Figure 1.4. *Les signaux Alpha occipitaux, visualisés ici avec OpenViBE, et dont l'amplitude augmente lorsque le sujet ferme les yeux. Le signal représenté ici est le signal EEG filtré dans 8-12 Hz, pour les électrodes PO7, Oz, PO8.*

#### 1.4. Visualisation du rebond Beta

Intéressons nous maintenant à la visualisation d'un autre signal : le rebond Beta. Le "'rebond Beta"' est une augmentation de l'amplitude (i.e., une synchronisation liée à l'évènement) du rythme Beta (autour de 20Hz) qui survient notamment dans les aires motrices lorsque le sujet arrête d'effectuer un mouvement réel ou imaginé des pieds. Par exemple, lorsqu'un sujet effectue un mouvement des pieds puis s'arrête, la puissance du rythme Beta autour de l'électrode Cz (située au dessus des régions du cortex moteur des pieds) va augmenter brusquement, puis retourner à son niveau de base. Il s'agit donc, tout comme le "'test du rythme Alpha"' mentionné précédemment, d'une augmentation d'amplitude d'un rythme. Ce rebond Beta n'est cependant pas aussi saillant que le rythme Alpha. Nous allons donc avoir besoin d'un traitement des signaux un peu plus poussé. En particulier, nous allons utiliser un filtrage spatial Laplacien (cf Chapitre 6) autour de Cz, pour amplifier le signal venant de cette partie du cortex, ainsi que calculer la puissance de bande de signal, de façon à mieux visualiser le rebond. Ces opérations sont effectuées par le scénario OpenViBE représenté sur la Figure 1.4. Ce scénario effectue les opérations suivantes :

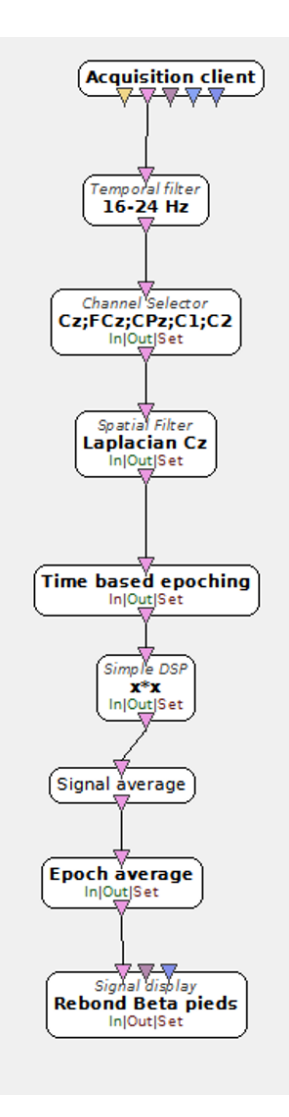

Figure 1.5. *Un scénario OpenViBE pour visualiser le rebond beta en Cz, survenant après que le sujet ait fini d'effectuer un mouvement (réel ou imaginé) des pieds.*

1) Les signaux EEG sont tout d'abord filtrés dans la bande Beta (ici entre 16 et 24 Hz), en utilisant la boite *temporal filter*, comme précédemment.

2) Les 5 électrodes nécessaires au filtrage Laplacien autour de Cz, à savoir FCz, C1, Cz, C2, et CPz, sont sélectionnées avec la boite *Channel Selector*.

3) Une boite *Spatial Filter* est utilisée pour appliquer un filtre spatial Laplacien. Cette boite multiplie les signaux d'entrée par des filtres spatiaux représentés par une matrice (paramètre *Spatial Filter Coefficient*) de la boite, cette matrice représentant les poids à donner à chaque capteur d'entrée. Ici, on applique les poids -1 à FCz, C1, C2 et CPz et 4 à Cz pour effectuer un filtre Laplacien.

4) On calcule ensuite la puissance du signal résultant sur une fenêtre glissante d'une seconde. Pour cela on :

a) Découpe le signal d'entrée en fenêtres de 1 seconde de long, avec (par exemple) 100ms de chevauchement entre deux fenêtres consécutive. Ceci est effectué par la boite *Time Based Epoching* qui permet justement de découper le signal en fenêtres d'une taille donnée (paramètre *Epoch Duration* de la boite), avec un interval donné (paramètre *Epoch Interval*) entre deux fenêtres consécutives.

b) Calcule le carré du signal avec la boite *Simple DSP*. Cette boite permet d'appliquer n'importe quelle opération mathématique simple au signal, ici le carré  $(x * x \text{ où } x \text{ est } \text{le signal } d' \text{ entrée}).$ 

c) Calcule la moyenne du signal résultant (i.e., le carré de l'oscillation Beta) sur la fenêtre d'entrée (ici une fenêtre d'une seconde de long) avec la boite "'Signal Average"' qui calcule juste la moyenne du signal sur la fenêtre qu'elle reçoit.

d) Lisse un peu le signal résultant en moyennant les quatres dernières mesures avec la boite *Epoch Average*.

Le résultat est une mesure continue de la puissance du rythme Beta dans un montage Laplacien autour de Cz. On peut la visualiser avec la boite *Signal Display* comme précédemment. Si l'on demande au sujet de taper des pieds, on devrait voir cette mesure diminuer doucement et légèrement (cette diminution n'est pas toujours facilement visible) tant que le sujet tape des pieds. Si on lui demande ensuite d'arrêter brusquement, on doit voir une augmentation brutale de cette mesure de la puissance de bande en Beta, comme c'est le cas sur la Figure 1.4 : c'est le rebond Beta.

Cette mesure peut-être utilisée pour créer une BCI détectant des mouvements imaginés des pieds, comme c'est le cas dans l'application "'Use-the-force"' décrite dans les chapitres 18 et 27.

#### 1.5. Visualisation des SSVEP

Un autre signal que l'on peut visualiser est le SSVEP (Steady State Visual Evoked Potentials) c'est-à-dire un augmentation de l'amplitude des signaux EEG occipitaux pour les oscillations à la fréquence d'un stimulus visuel clignotant sur lequel l'utilisateur porte son attention (voir chapitre 4). En d'autres termes, si l'utilisateur porte son attention sur un objet visuel clignotant à 15 Hz, l'amplitude de ses signaux EEG occipitaux (par exemple pour l'électrode Oz) va augmenter à la fréquence 15Hz. Pour voir ce phénomène, nous allons analyser un fichier de signaux EEG collectés lors d'une

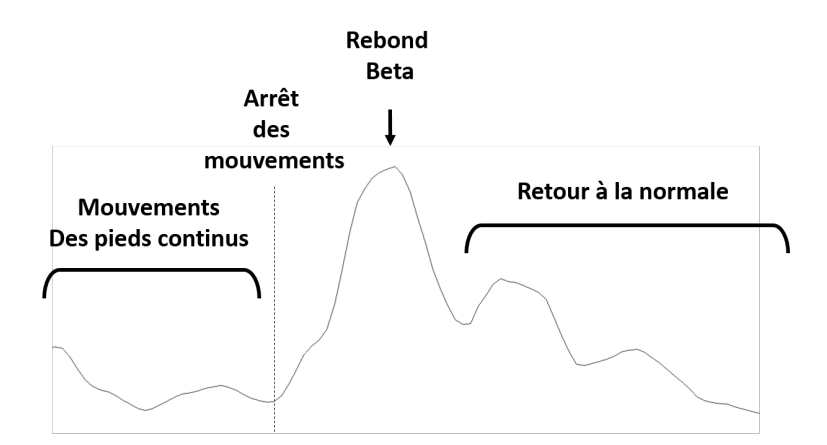

Figure 1.6. *Le rebond beta (ERS) survenant après un mouvement des pieds, visualisé ici en affichant la puissance de bande dans 16-24 Hz avec OpenViBE, autour de l'électrode Cz, en montage Laplacien.*

expérience SSVEP appelée le "'SSVEP shooter"', qui est fournie avec OpenViBE. Les signaux EEG analysés sont aussi fournis avec OpenViBE. Dans cette application, il est demandé à l'utilisateur de regarder un carré rouge clignotant parmi 3, ces trois carrés clignotant à 12, 15 et 20 Hz. Le scénario OpenViBE de cette application envoie une stimulation (un évènement OpenViBE) différent pour chaque instruction, i.e., pour chaque carré que l'utilisateur doit regarder. Pour observer les SSVEP, on va ainsi calculer le spectre des signaux EEG occipitaux (ici pour les électrodes O1, Oz et O2, que l'on va moyenner entre elles), moyennés séparément pour plusieurs essais de chaque stimulation. En d'autres termes on va moyenner séparément les spectres que l'on obtient lorsque l'utilisateur regarde le carré clignotant à 12Hz, celui clignotant à 15Hz et celui clignotant à 20Hz. Pour ce faire, nous pouvons utiliser le scénario représenté sur la Figure 1.5.

Dans ce scénario on lit d'abord le fichier de signaux EEG enregistré lors d'une expérience SSVEP grâce à la boite *Generic Stream Reader*. Ensuite, on filtre les signaux dans la bande 1-40 Hz avec un *Temporal filter*, pour enlever les basses fréquences. En effet, le signal EEG ayant un spectre en  $1/f$ , les très basses fréquences ont une amplitude beaucoup plus élevée que les autres, et masquerait ainsi celles-ci lors de leur visualisation. Vu qu'on s'intéresse aux électrodes occipitales on sélectionne ensuite les électrodes O1, O2 et Oz avec la boite *Channel Selector*, puis on moyenne les signaux de ces trois capteurs grâce à la boite *Spatial Filter*, qui attribue ici un poids de 1/3 à chacune des 3 électrodes. On va ensuite regarder le spectre du signal résultant pour chaque stimulation visuelle, c'est-à-dire lorsque le sujet doit regarder chacun des trois carrés. Pour ce faire, on utilise la boite *Stimulation Based Epoching* qui va découper une fenêtre de signal EEG suivant la réception d'une stimulation.

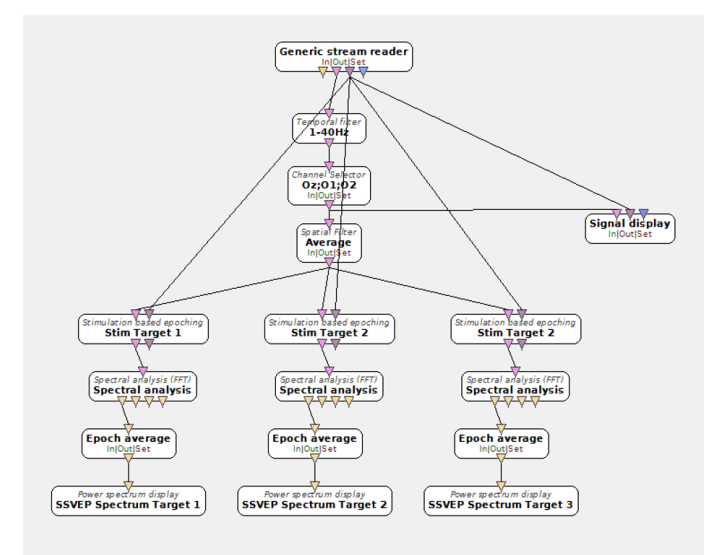

#### Illustration de phénomènes électrophysiologiques avec OpenViBE 19

Figure 1.7. *Un scénario OpenViBE pour visualiser les SSVEP (Steady State Visual Evoked Potentials) dans les électrodes occipitales (O1, Oz, O2), pour des stimulations à 12, 15 et 20Hz.*

On utilise ici chacune des trois stimulations correspondant à chaque carré, chacune dans une boite différente. On prend une fenêtre de 4 secondes (dans les paramètres de la boite). On calcule ensuite le spectre du signal résultant avec la boite *Spectral Analysis*, on moyenne plusieurs spectres ainsi obtenus avec la boite *Epoch Average* (ici on moyenne les 5 derniers spectres obtenus pour chaque stimulation), et on visualise le tout avec la boite *Power Spectrum Display*. Après avoir fait tourner le scénario suffisamment longtemps pour avoir collecté au moins 5 spectres de 4 secondes pour chaque stimulation, on peut voir les spectres représentés sur la Figure 1.5.

On peut clairement voir sur cette figure des pics d'amplitude pour les fréquences 20, 15 et 12 Hz, pour les signaux EEG collectés lorsque l'utilisateur regardait le carré clignotant à 20, 15 et 12 Hz, respectivement. Ce sont les SSVEP !

#### 1.6. Conclusion

Grâce à OpenViBE il est relativement facile de visualiser en temps réel, ou de rejouer et de visualiser après coup (hors ligne) des signaux EEG pour y faire apparaitre différents phénomènes électrophysiologiques. Pour ce faire il s'agit notamment de filtrer temporellement et spatialement les signaux, éventuellement de les moyenner, pour ensuite les visualiser ou visualiser leurs spectres. Ces différents outils peuvent être utilisés pour visualiser d'autres phénomènes que ceux illustrés ici, par exemple

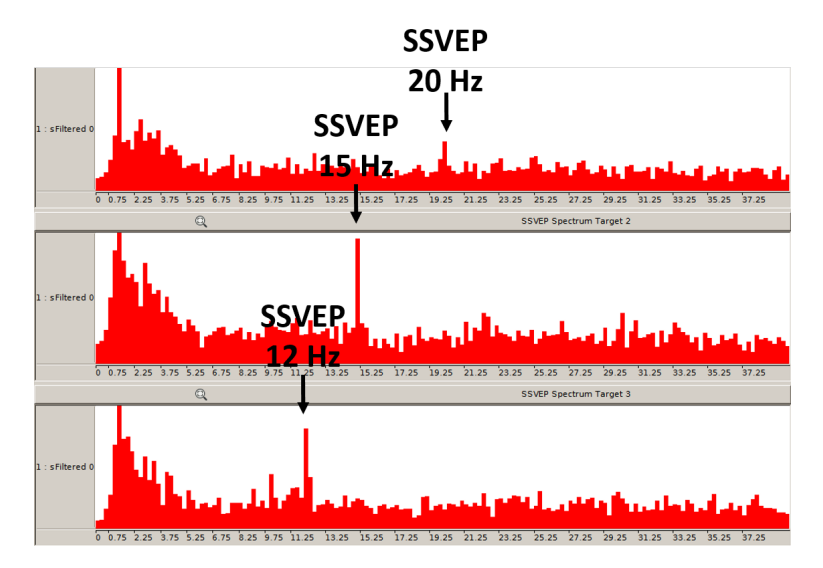

Figure 1.8. *Les spectres moyens des signaux EEG en O1, Oz, O2, pour des stimulations à 20 Hz (en haut), 15 Hz (au milieu) et 12 Hz (en bas). On y voit clairement un pic d'amplitude pour les fréquences de stimulation, c'est-à-dire à 20, 15 et 12 Hz.*

des potentiels évoqués tels que le P300, ce que vous verrez notamment dans le chapitre 26.